# **Visual Compliance Screening Guidance and Procedures**

# **What is Visual Compliance?**

Export control laws prohibit us from doing business of any kind with persons or entities on lists maintained against sanctioned individuals or entities (Restricted Party and Specially Designated Nationals Screening). LSU has a license with a 3<sup>rd</sup> party vendor for screening against these lists called Visual Compliance. Visual Compliance is a web-based tool that LSU uses to conduct Restricted Party and Specially Designated Nationals Screening.

# **Getting Started**

LSU faculty and staff can use Visual Compliance to access the screening database by registering with Visual Compliance to request a user name and log-in. LSU has unlimited licenses for official employees and departments. However, to avoid duplicative screening, it is recommended that screening procedures designating who uses Visual Compliance are established in each department.

You will need to send an email to Visual Compliance to request a username and password. Go to the login page at https://www.visualcompliance.com/logon.html and you will see information for new users. Click on the Email link. You will be directed to a screen to complete the necessary information to submit your request for access.

After establishing an account with Visual Compliance at www.visualcompliance.com, the person(s) responsible for screening shall complete the training modules for Restricted Party Screening provided by Visual Compliance, to employ their recommended best practices. You can access the VC Training Center at http://ecustoms.inquisiqr3.com/. You will need to go to the "click here" link and send an email to also request access to the training center. Once you are granted access to the Training Center, it is recommended that you review the quick start guide. A copy of Visual Compliance's suggested best practices/procedures is cut and pasted below for your information and convenience.

# **Visual Compliance Best Practices and Procedures**

NOTE: If you would prefer to batch process multiple names at a time, or wish to integrate realtime RPS screening in one of your own computer applications, please contact Visual Compliance about API-integrated or Batch Processing systems. Send an email, or call 1-877-ECUSTOM (328-7866).

## **Individual and Company Screening**

 Individual and Company Screening searches the name of an individual or company against government restricted party lists. The manual entry of the names of individuals or companies and the selection of search parameters determine the results, which can vary widely depending on those selections.

Using both the name and company fields for a search does not perform two searches at once. The company name supplied is searched first; if no match is found then the name is evaluated. If both are found in the target record, the alert is escalated.

All words entered in the respective fields are evaluated in the search. This means that if all of the words you supply do not occur in a given target record, that record will not be returned in the results, the same as in an eBay or a Google search. (An "any word" mode selection is available for EIM API screening, but usually returns excessive results.)

 Example: In a search for the National Institute of Standards and Technology, you might enter the words "institute of standards." You retrieve results, including the National Institute of Standards and Technology. However, on your second try, you enter "National Institute of Compliance Standards and Science Technology." Your results do not include the National Institute of Standards and Technology (the target record) because you added the word "Compliance" in your keywords, which does not occur in the target record.

1. **Enter keywords** (name of individual or company and location information) in the form fields. Keywords are required in either the Name or Company field. The Address, City, State and Country fields are optional. When a country name is included in the search request, any risk country alerts for sanctions, embargoes, and other prohibitions and cautions are returned with the search results.

 **Comment**: Comments or references can be added in a number of named categories. These are displayed in email reports and saved in the audit log for later reference or search.

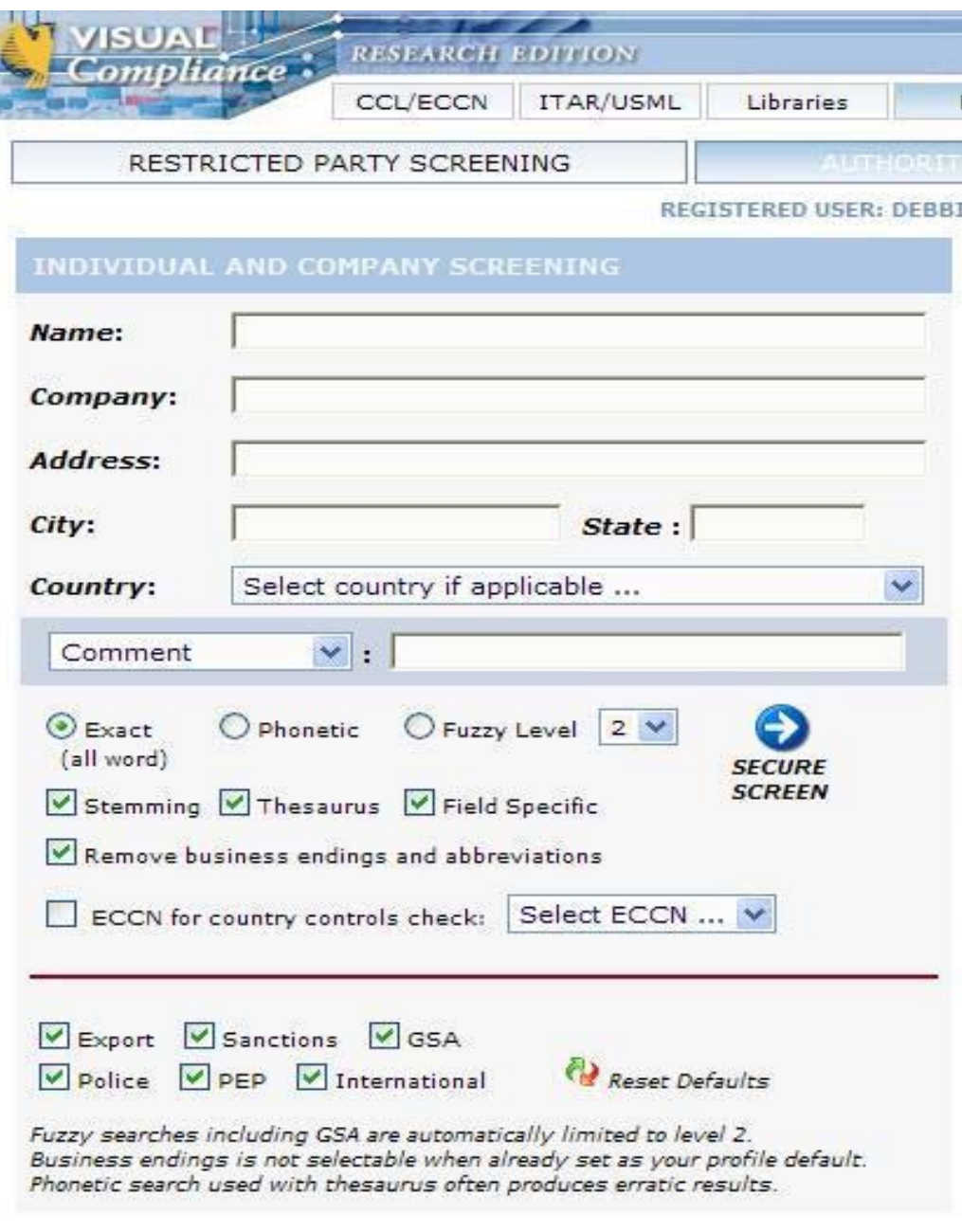

Copyright 2011 eCustoms - MSR Inc. All rights reserved. TERMS OF USE

- 2. Select the parameters for your search:
	- **Exact** Returns records containing whole or partial exact matches to the spelling of the keywords entered, for all keywords supplied. (The keywords provided will be modified in the search with the use of stemming or thesaurus.)
	- **Phonetic** Accounts for variations in the way a name can be spelled; looks for letter combinations that sound the same.
	- **Fuzzy** Looks for words with letters that resemble those searched, compensating for minor spelling errors, with levels of sensitivity of 1 to 4.

The default parameter for LSU is Exact. This is the parameter that Visual Compliance recommends for most searches. However, you may select either of the three parameters for your search.

- 3. Select any of the additional settings:
	- **Stemming** Automatically adjusts for word endings, (i.e. –ed, –ing), returning results containing the "root" of the word.
	- **Thesaurus** Accounts for variations in form and style for geographic place names (United Kingdom, Great Britain, England, U.K.) and possible variations in proper names (Robert, Rob, Bob, Bobby).
	- **Field Specific** Prevents name and company keywords from being searched in the 'Notes' field. Deselect to also search Notes.
	- **Remove business words** Strips business declarations. Recommended for all users.
	- **ECCN for country controls check** Runs the ECCN number selected through the Commerce Country Chart license determination evaluation for the country entered in the RPS search.

For the default parameters, all of the about settings except for the ECCN country alert are checked. You may change these if you wish.

4. Select the group of lists you want to screen against: Export, Munitions, GSA, Police, Banking, and/or international. Your profile defaults will generally reflect the corporate policy for screening for your company or division.

> For the default parameters, all of these are checked. You will generally want to check all of the lists which is how the default is set. However, you have the option of choosing the specific lists you want to check.

5. Click  $\bigcirc$  to perform the screening

In this example, a company name and a country were entered, which produced a screening match. The destination country also returned Risk Country alerts (sanctions, embargoes, or other restrictions in force against the destination country supplied in the RPS search). Risk Country alerts are independent of screening matches and are shown whether or not a screening match is produced.

 Note: Print screen shots of all of the screens used for each screening performed. Maintain these in a file so that you can refer to them to answer future questions for audits or other purposes.

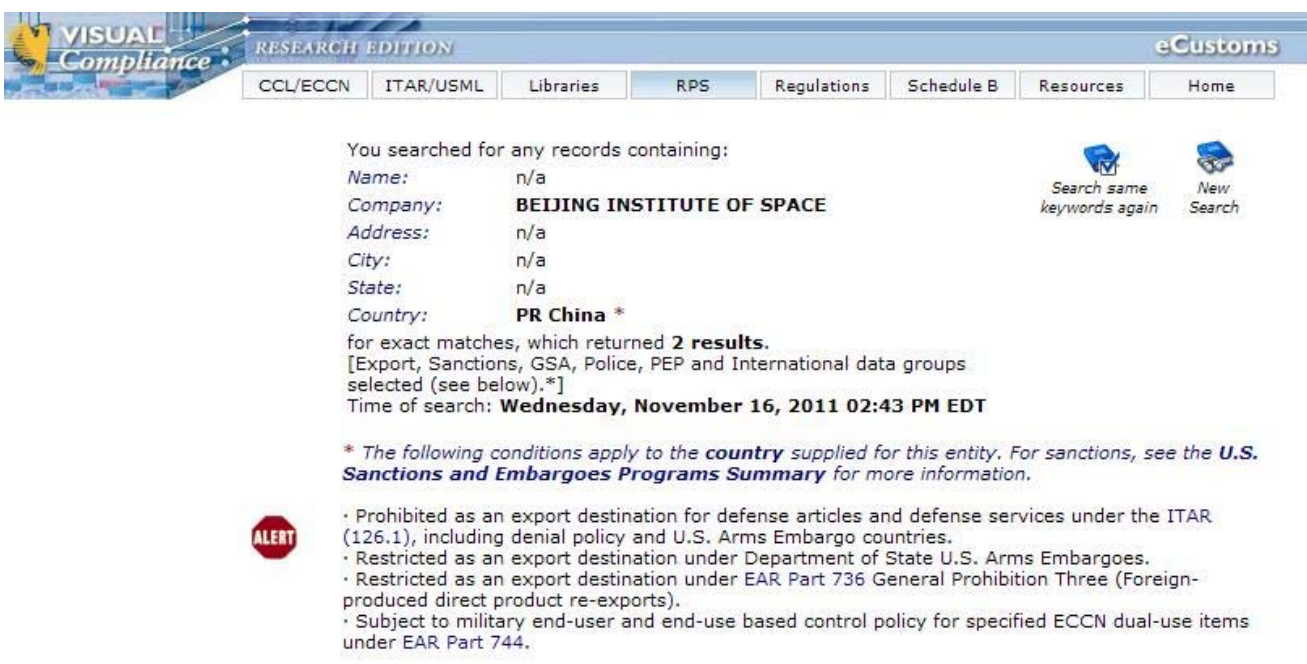

#### **PDF PRN EXCEL**

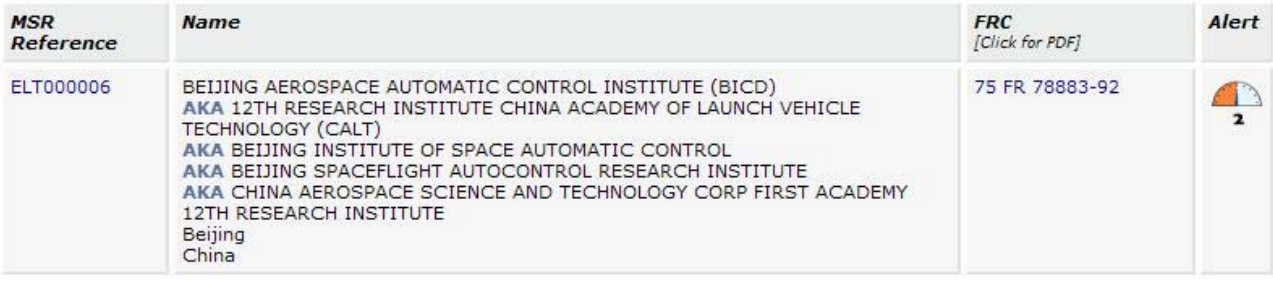

### **Screening Results**

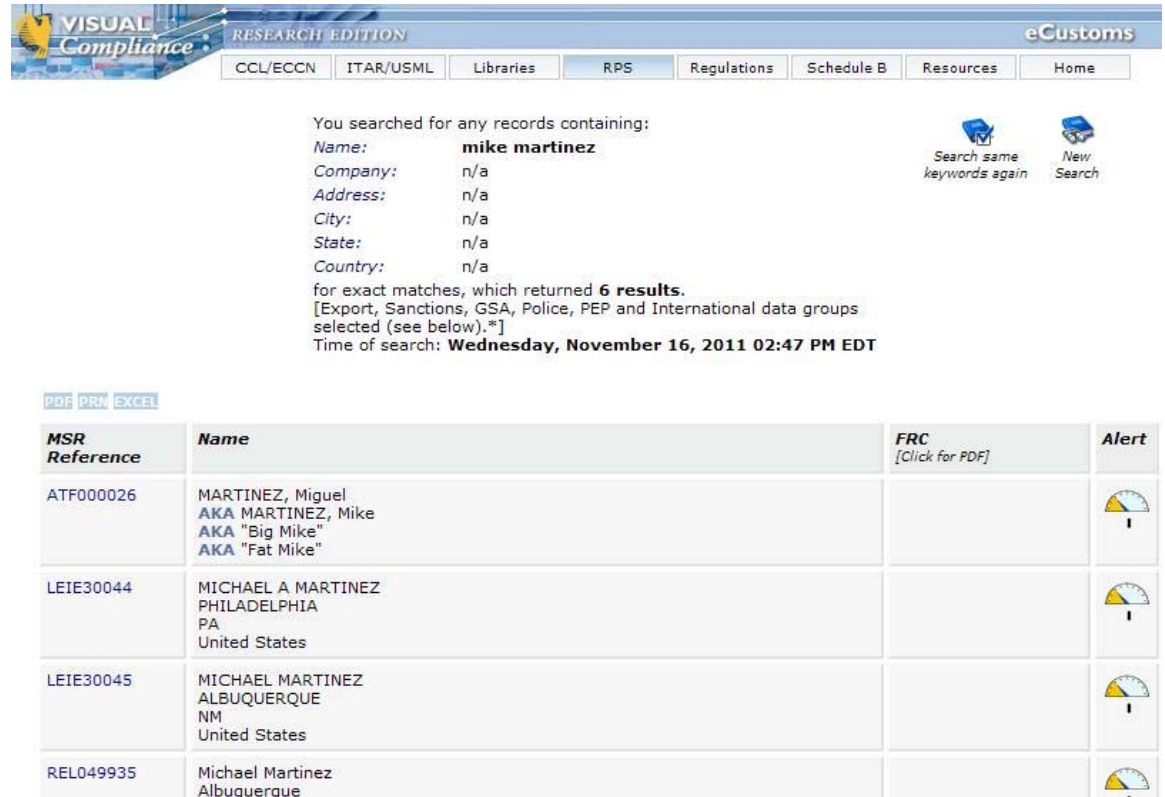

The results screen displays the search criteria, parameters, and number of results listed at the top. The search is date and time stamped, which are important details in an audit trail. In the event of a government audit, restricted party screening results may need to be provided.

Each matching record has an MSR Reference Number that serves as a direct link to detailed information about the specific match found, including the list on which the name appears and the reason for restriction. For law enforcement lists, the detail view often includes a photo.

When applicable, the corresponding Federal Register Order is available for review in PDF format to clarify the identity of the target and the terms and conditions of the order. Opening the FR link (FRC) reveals the full text of the order. If the field is empty, it means that the U.S. government did not publish an order in the Federal Register for the violation.

Alert levels indicate the number of fields found in the RPS database matching the keywords supplied as search criteria. The more search criteria fields supplied with keywords for the search, i.e. name, company, city, state, and country, the higher the potential alert level returned. (For example, a Name match only returns a Level 1; however, a match for the Name, State and Country in the same target record could return a Level 3.) Street address information is not evaluated in the alert calculation for online searches, only city and state.

### **Alert Levels**

- **Level 1 -** A match for the Name or Company.
- **Level 2** A match of two of the four possible search elements, including the Name or  $\mathbf{2}$ Company.
- **Level 3 -** A match of three of the four possible search elements, including the Name or  $\overline{\mathbf{3}}$ Company.
- **Level 4 A match of all four of the search elements.**

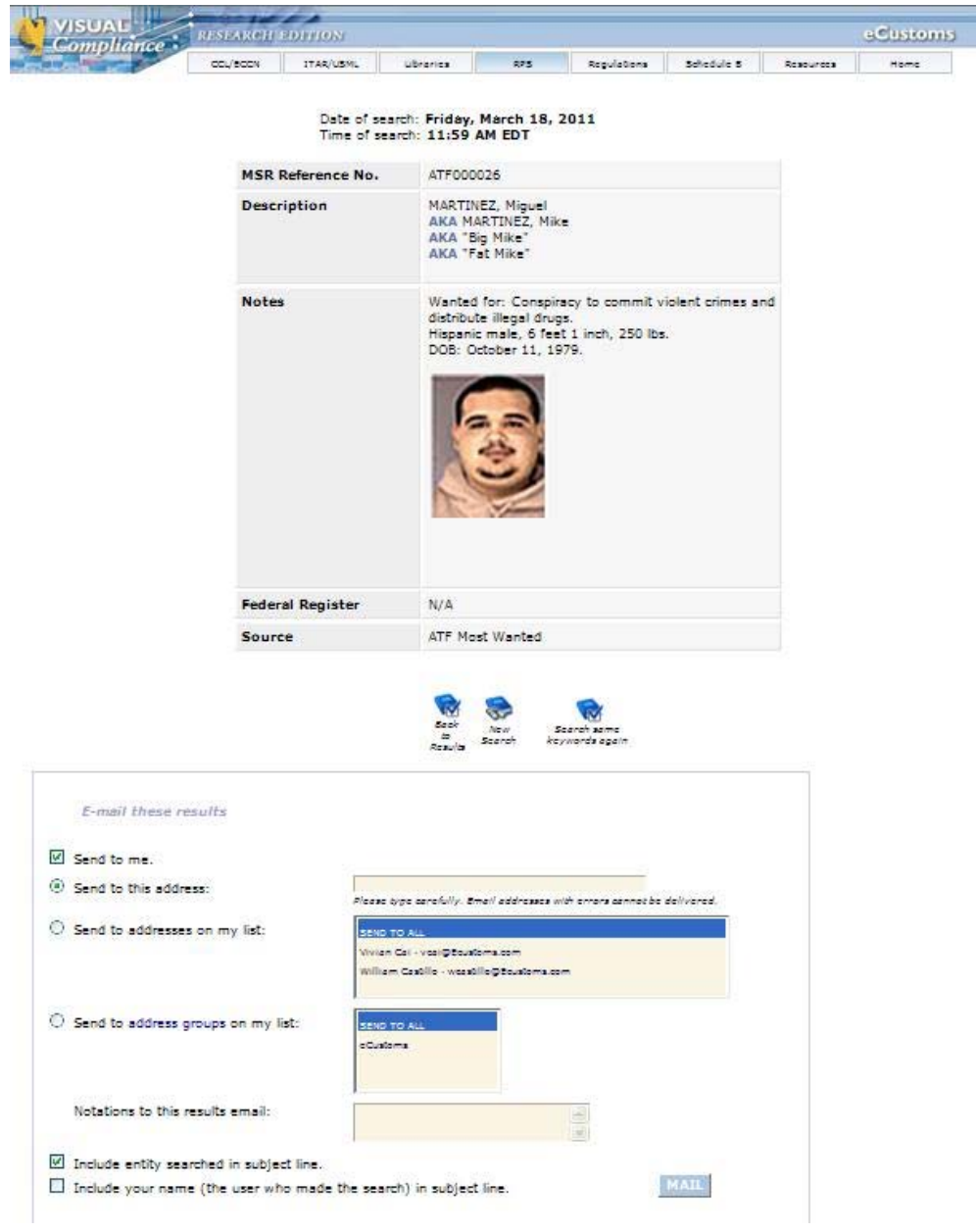

After a list like this has been produced, you can click on the MSR reference number in the first row for a detail page about the individual, company, or vessel.

### **Email**

 An email utility is supplied to send the RPS screening results and relevant notes to yourself and other specified email recipients:

Whether in the main results view or the detail window:

- 1. Click "EMAIL THESE RESULTS" to reveal the distribution panel.
- 2. To send a copy of the results to yourself, select **Send to Me**.
- 3. Indicate additional email recipients by entering an individual address or selecting one of your distribution lists.
- 4. To send a copy to a group from your personal distribution list, click the "address groups" link and select the group(s).
- 5. Enter any *notes* you would like included in the email.
- 6. Select the check box if you would like your name included in the subject line of the email.

### **What do I do in case of a match?**

Step 1. Is the "hit" or "match" against OFAC's SDN list or targeted countries, or is it "hitting" for some other reason (i.e., "Control List" or "PEP," "CIA," "Non-Cooperative Countries and Territories," "Canadian Consolidated List (OSFI)," "World Bank Debarred Parties," "Blocked Officials File," or "government official of a designated country"), or can you not tell what the "hit" is?

- If it's hitting against OFAC's SDN list or targeted countries, continue to 2 below.
- If it's hitting for some other reason, you should contact the "keeper" i.e. government agency of whichever other list the match is hitting against. The Denied Persons List and the Entities List, please contact the Bureau of Industry and Security at the U.S. Department of Commerce at 202-482-4811.
- The FBI's Most Wanted List or any other FBI-issued watch list, please contact the Federal Bureau of Investigation (http://www.fbi.gov/contact/fo/fo.htm).
- The Debarred Parties list, please contact the Office of Defense Trade Controls at the U.S. Department of State, 202-663-2700.
- The Bank Secrecy Act and the USA PATRIOT Act, please contact the Financial Crimes Enforcement Network (FinCEN), 1-800-949-2732.
- If you are unsure whom to contact, please contact your interdict software provider which told you there was a "hit."
- If you can't tell what the "hit" is, you should contact your interdict software provider which told you there was a "hit."

Step 2. Now that you've established that the hit is against OFAC's SDN list or targeted countries, you must evaluate the quality of the hit. Compare the name in your transactions with the name on the SDN list. Is the name in your transaction an individual while the name on the SDN list is a vessel, organization or company (or vice-versa)?

- If yes, you do not have a valid match.\*
- If no, please continue to 3 below.

Step 3. How much of the SDN's name is matching against the name in your transaction? Is just one of two or more names matching (i.e., just the last name)?

- If yes, you do not have a valid match.\*
- If no, please continue to 4 below.

Step 4. Compare the complete SDN entry with all of the information you have on the matching name in your transaction. An SDN entry often will have, for example, a full name, address, nationality, passport, tax ID or cedula number, place of birth, date of birth, former names and aliases. Are you missing a lot of this information for the name in your transaction?

- If yes, go back and get more information and then compare your complete information against the SDN entry.
- If no, please continue to 5 below.

Step 5. Are there a number of similarities or exact matches?

If yes, please call the OFAC Sanctions Compliance Division hotline at 1-800-540-6322.

If no, you do not have a valid match.\*